# Guide utilisateur version patients

Portail des partenaires V1.0

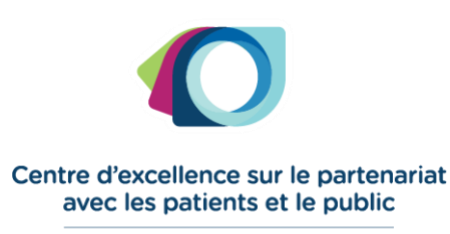

ÉCOLE · LABO · RÉSEAU

Document préparé par Geneviève David Date : 3 avril 2020

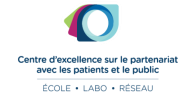

## **TABLE DES MATIÈRES**

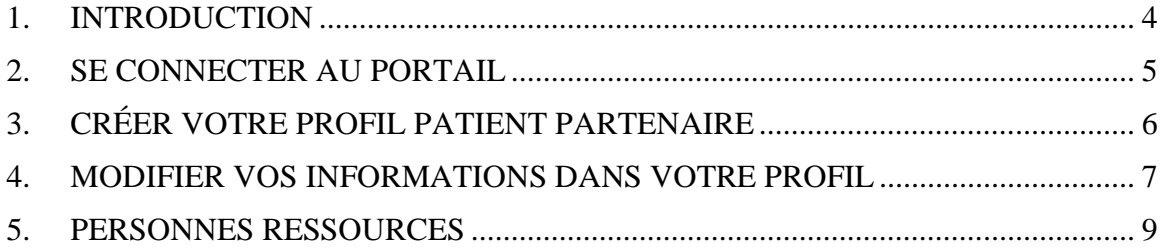

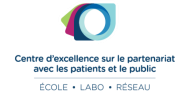

#### **1. INTRODUCTION**

<span id="page-3-0"></span>Le Portail des partenaires (« Portail ») est un outil informatique permettant de faciliter le recrutement de patients partenaires et le suivi de leurs implications.

Le Portail évitera de créer des doublons de profils de patients recrutés et offrira la possibilité de consulter un 'portfolio' d'initiatives. Aussi, les informations du Portail permettront de dresser un portrait clair des contextes d'implication (ex. éducation médicale, soins, recherche, gestion) des patient partenaires et des différents rôles à travers l'écosystème de la santé et des services sociaux.

#### **PRINCIPES FONDAMENTAUX**

Le Portail des partenaires du Centre d'excellence sur le partenariat avec les patients et le public (CEPPP) du Centre de recherche du CHUM, en collaboration avec la Direction collaboration et partenariat patient (DCPP) de l'Université de Montréal, respecte les principes fondamentaux:

- Respect et intégrité
- Équité
- Co-construction
- Confidentialité
- Protection des renseignements

Pour plus de détails sur les principes fondamentaux, veuillez consulter le document CEPPP (2020) *Principes fondamentaux du Portail des partenaires du Centre d'excellence sur le partenariat avec les patients et le public (CEPPP).*

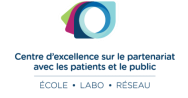

#### **2. SE CONNECTER AU PORTAIL**

- <span id="page-4-0"></span>• Assurez-vous que votre profil a été créé par un recruteur du Portail et que vous avez reçu vos informations de connexion incluant votre numéro d'utilisateur et votre mot de passe.
- Allez à la page de connexion : <https://ceppp.ca/crm/index.php?action=Login&module=Users>
- Entrez vos informations de connexion

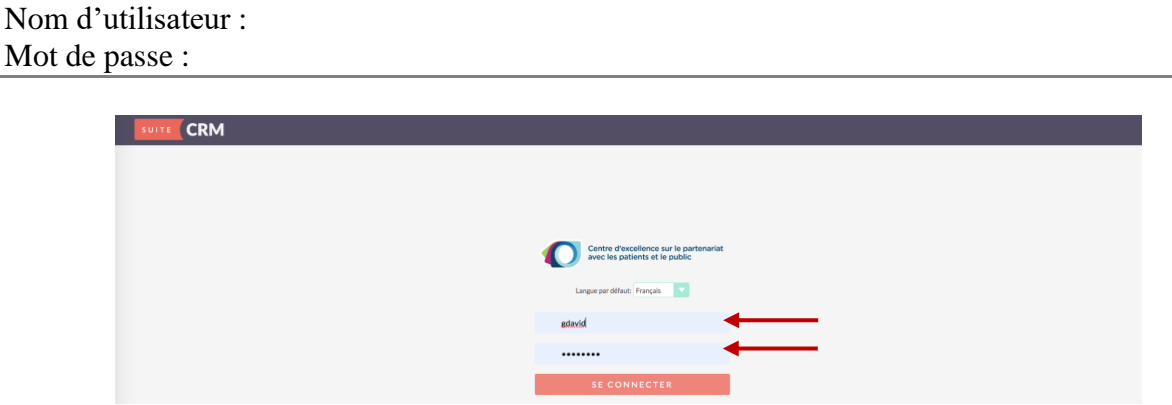

• Vous arriverez à votre page d'accueil

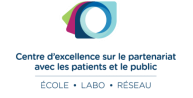

## **3. CRÉER VOTRE PROFIL PATIENT PARTENAIRE**

- <span id="page-5-0"></span>• Remplir le formulaire en entrant vos informations.
- Pour ouvrir les diverses sections du formulaire, cliquez sur les en-têtes en gris pâles.
- Une fois toutes vos informations entrées dans le formulaire, cliquez sur le bouton « Sauvegarder »

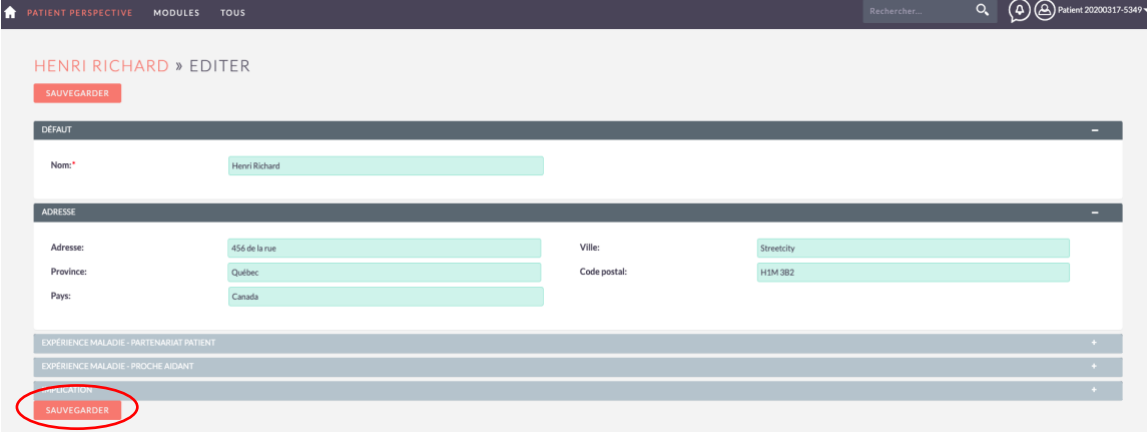

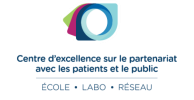

#### 4. **MODIFIER VOS INFORMATIONS DANS VOTRE PROFIL**

<span id="page-6-0"></span>• Dans le module Patient Perspective, cliquez sur « Action » et sélectionnez « Éditer ».

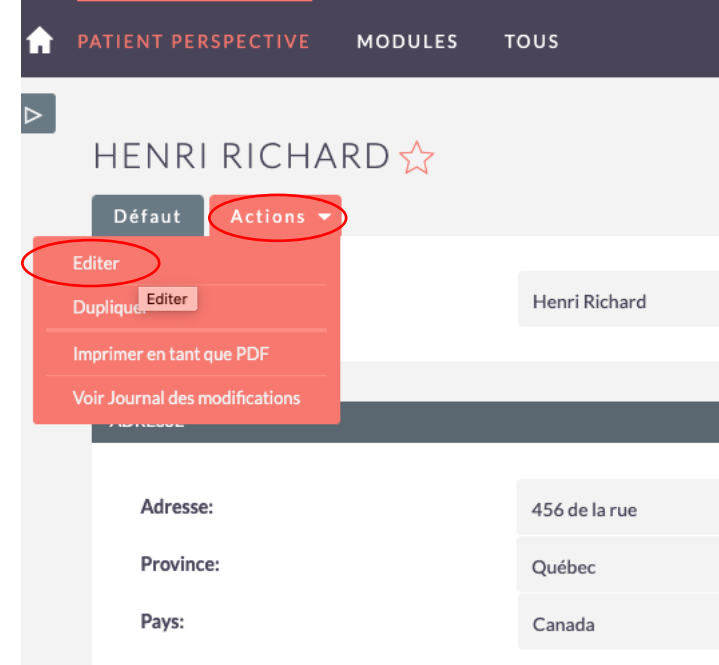

• Faites les modifications requises (ex. nouvelle adresse, nouvelle maladie) et appuyez sur « sauvegarder »

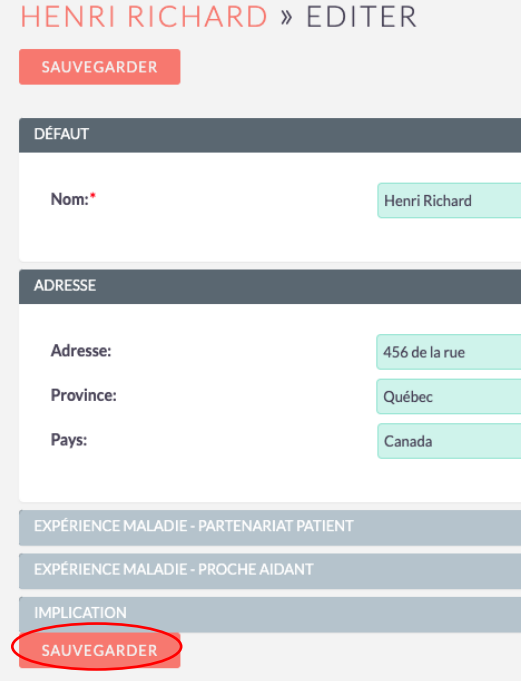

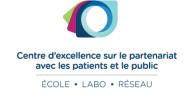

• Pour ajouter une expérience de partenariat, cliquez sur « Créer » dans la section « Expérience d'implication à titre de patient partenaire ».

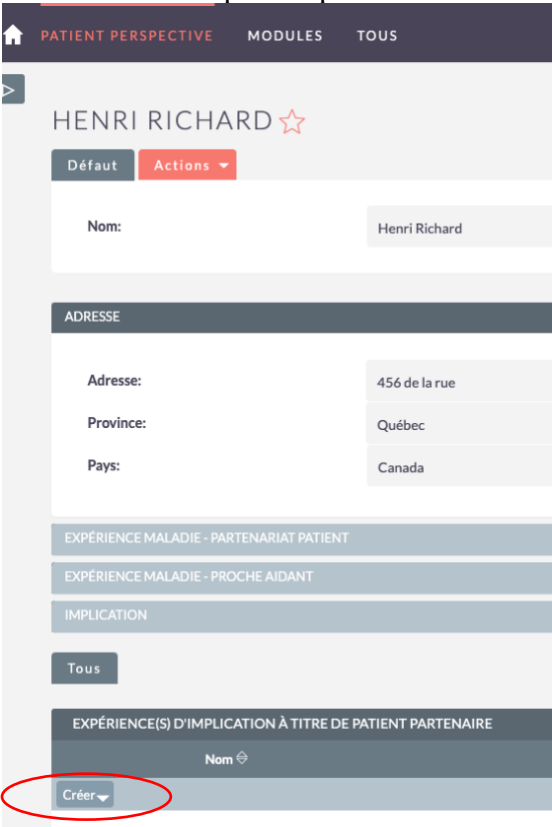

- Entrez le nom du projet ou du groupe de travail dans la première boîte et sélectionnez votre rôle dans le menu déroulant à droite.
- Cliquez sur le bouton « Sauvegarder »

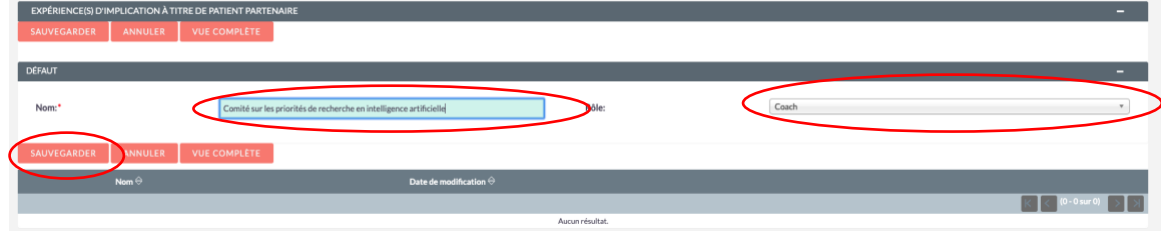

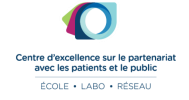

### **5. PERSONNES RESSOURCES**

<span id="page-8-0"></span>Si ce Guide ne répond pas entièrement à vos besoins, veuillez vous référez aux personnes ressources suivantes :

Geneviève David [genevieve.david@ceppp.ca](mailto:genevieve.david@ceppp.ca) poste 15487

Caroline Wong [caroline.wong@ceppp.ca](mailto:caroline.wong@ceppp.ca) poste 31607

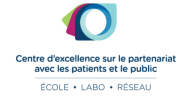